# ISTRUZIONI PER PARTECIPARE ALL'ASSEMBLEA ELETTIVA DEI RAPPRESENTANTI DEI GENITORI (Scuola Primaria e Secondaria)

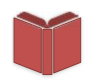

Per accedere all'assemblea sarà necessario entrare nella classe digitale (Classroom) del docente coordinatore. Ti consigliamo di utilizzare un computer.

Se non puoi usare un computer segui la procedura pag.6

### ACCESSO A CLASSROOM

Dopo aver effettuato il login all'account istituzionale del proprio figlio/a da accedi a google (così come indicato nel tutorial di PRIMO ACCESSO A GSUITE) , SELEZIONARE, DAL MENU DELLE APP (I 9 PUNTINI ACCANTO ALL'ACCOUNT), L'APPLICAZIONE "CLASSROOM"

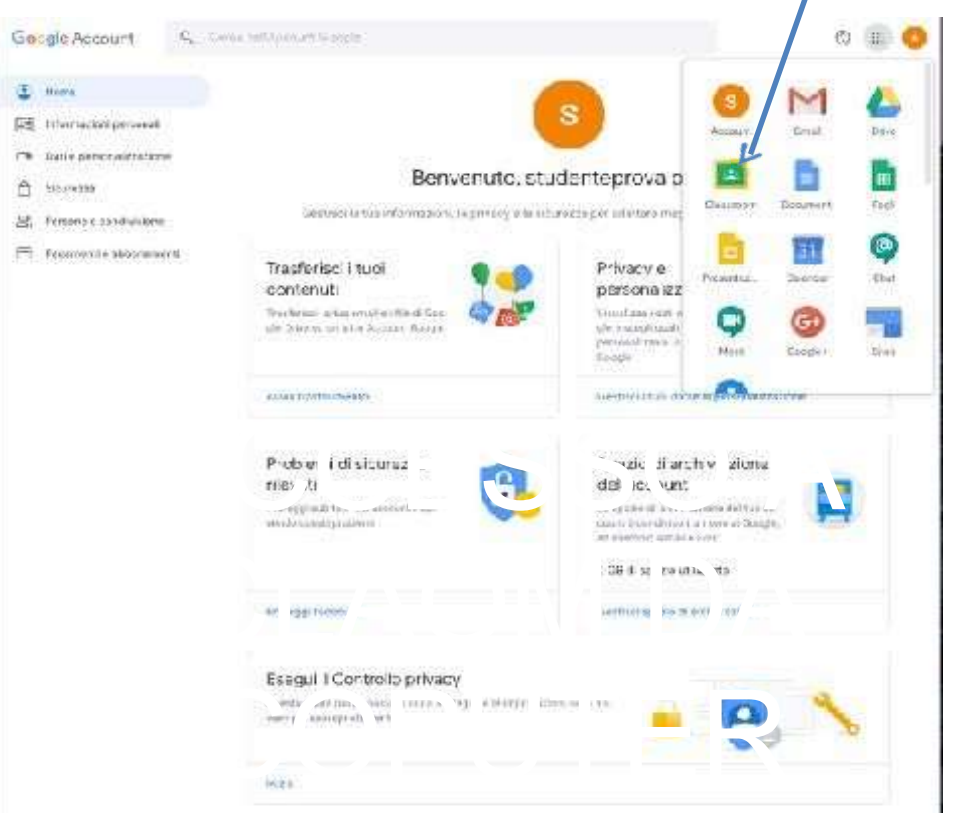

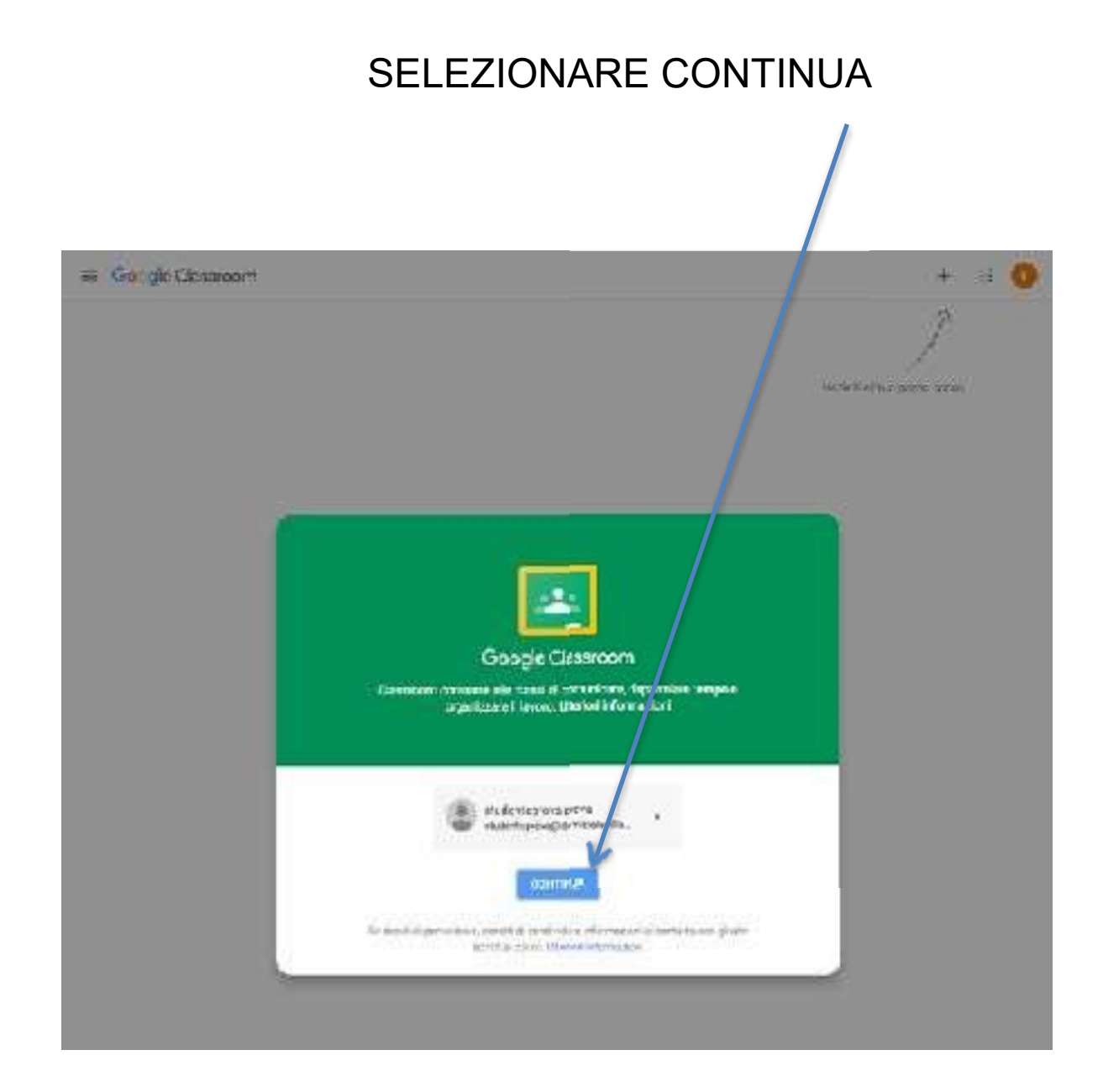

SELEZIONARE IL PROFILO"STUDENTE"

attenzione: l'errata scelta del profilo comporta un reset del profilo utente. In tal caso sarà necessario contattare la scuola Coope Deamont a.

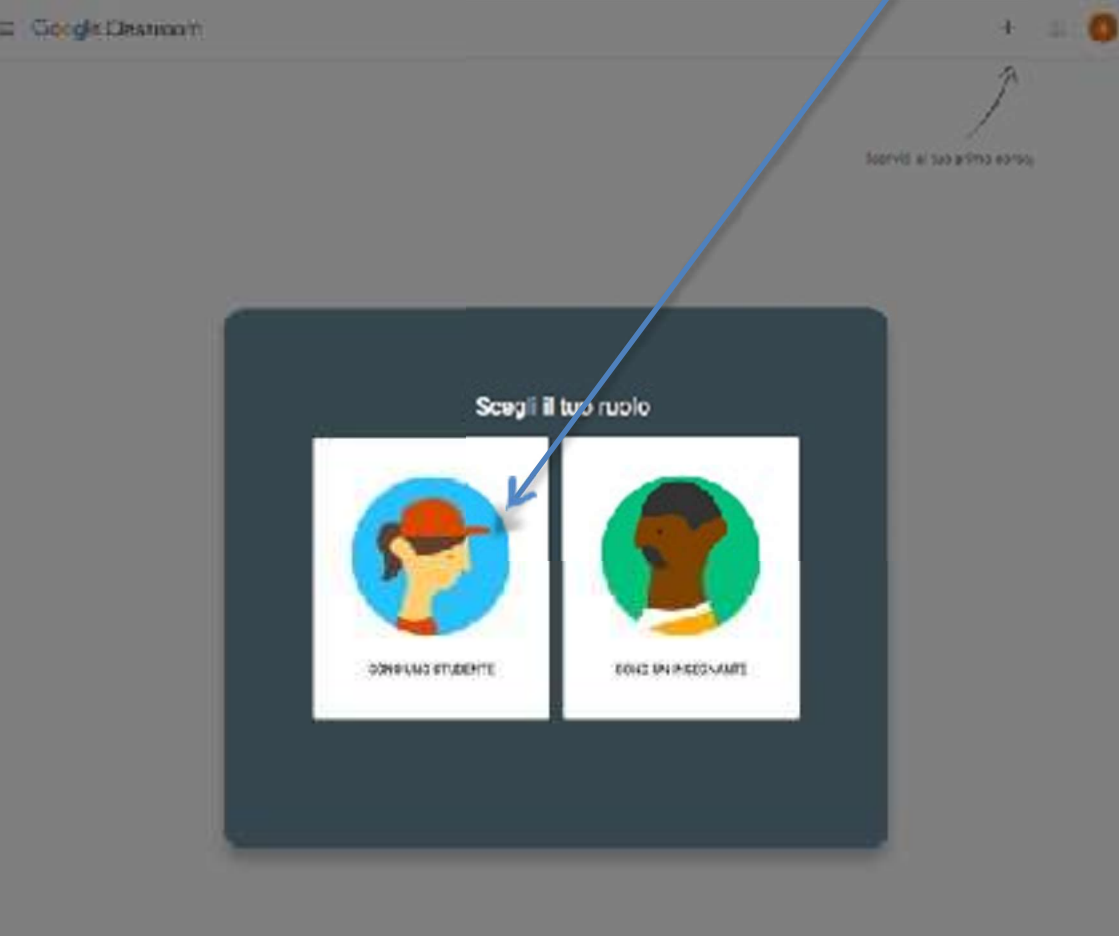

- Troverete l'invito per entrare nella Classroom del docente coordinatore di classe. Classe virtuale che utilizzerete per partecipare all'assemblea elettiva.

- Cliccare su "Iscriviti"

## Come utilizzare Classroom

 Classroom offre tantissime funzionalità. Per partecipare all'assemblea elettiva voi utilizzerete l'accesso diretto alla videoconferenza. Cliccando sul link potrete accedere alla videoconferenza.

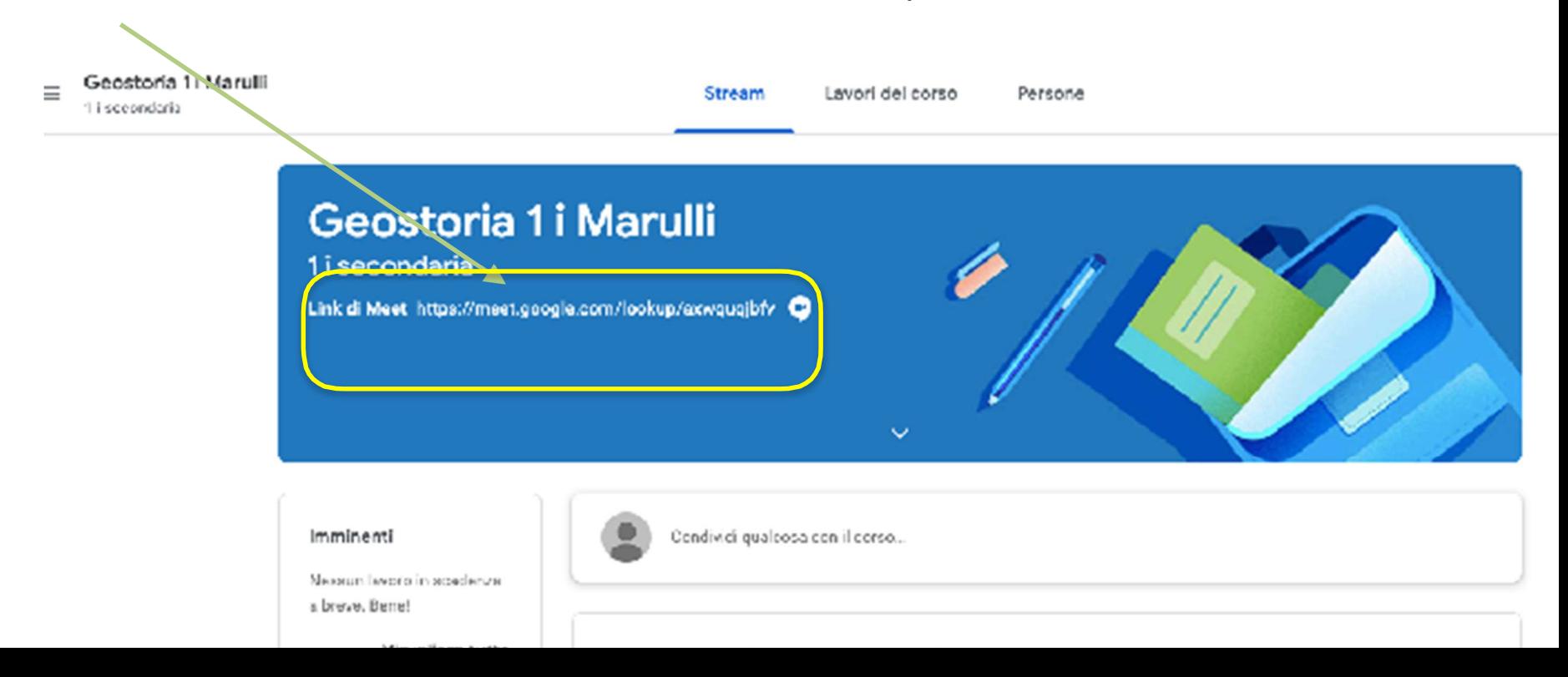

## COME ACCEDERE ALLA CLASSE DIGITALE DA DISPOSITIVO MOBILE

Scaricare sul proprio smartphone o tablet l'applicazione gratuita CLASSROOM. La seguente procedura potrebbe variare su alcuni dispositivi.

Successivamente, avviare la configurazione ed assicurarsi di selezionare l'account istituzionale altrimenti aggiungerlo da + aggiungi account DIGITALE da DISPOSITIVO

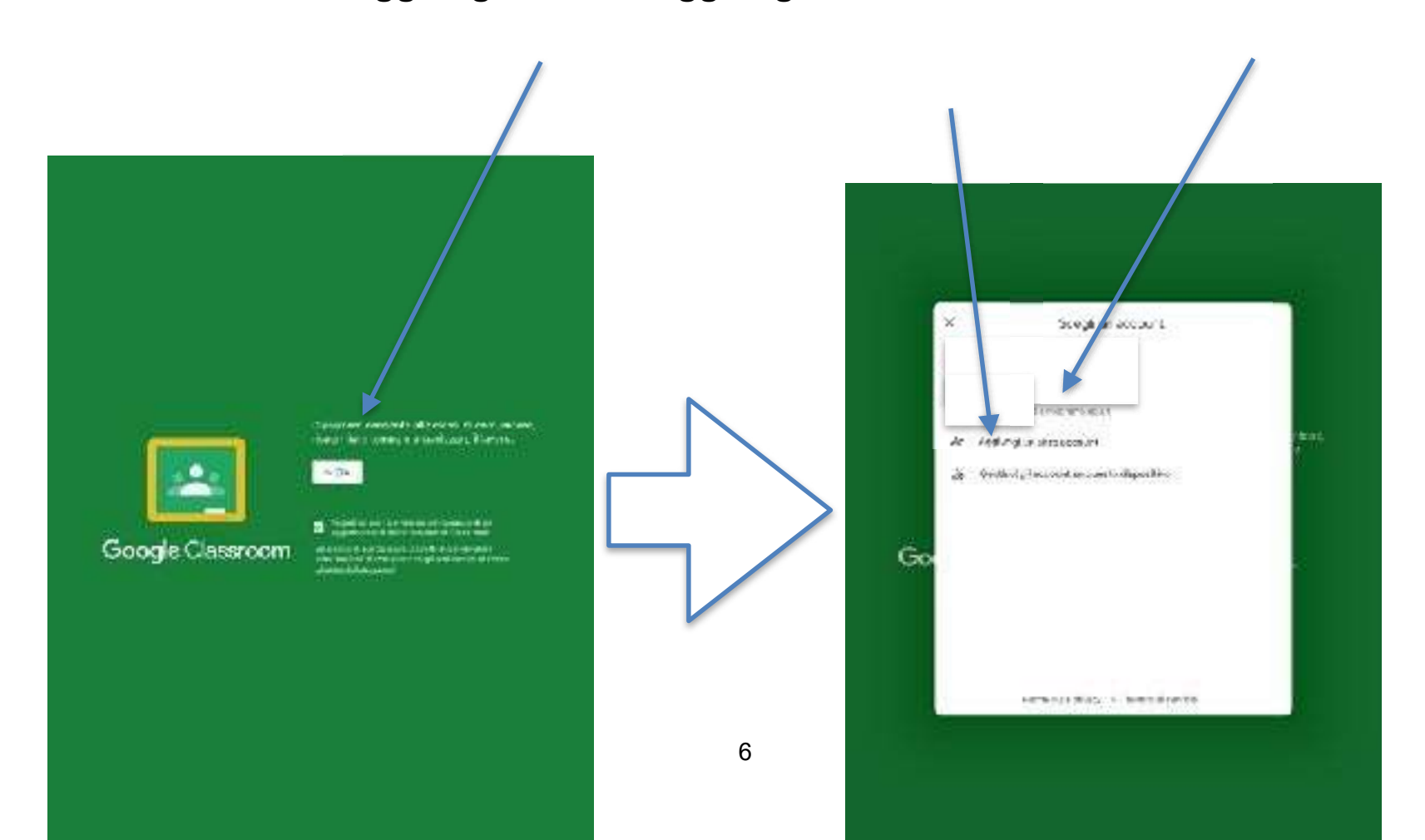

#### SELEZIONARE IL PROFILO"STUDENTE"

attenzione: l'errata scelta del profilo comporta un reset del profilo utente. In tal caso sarà necessario contattare la scuola

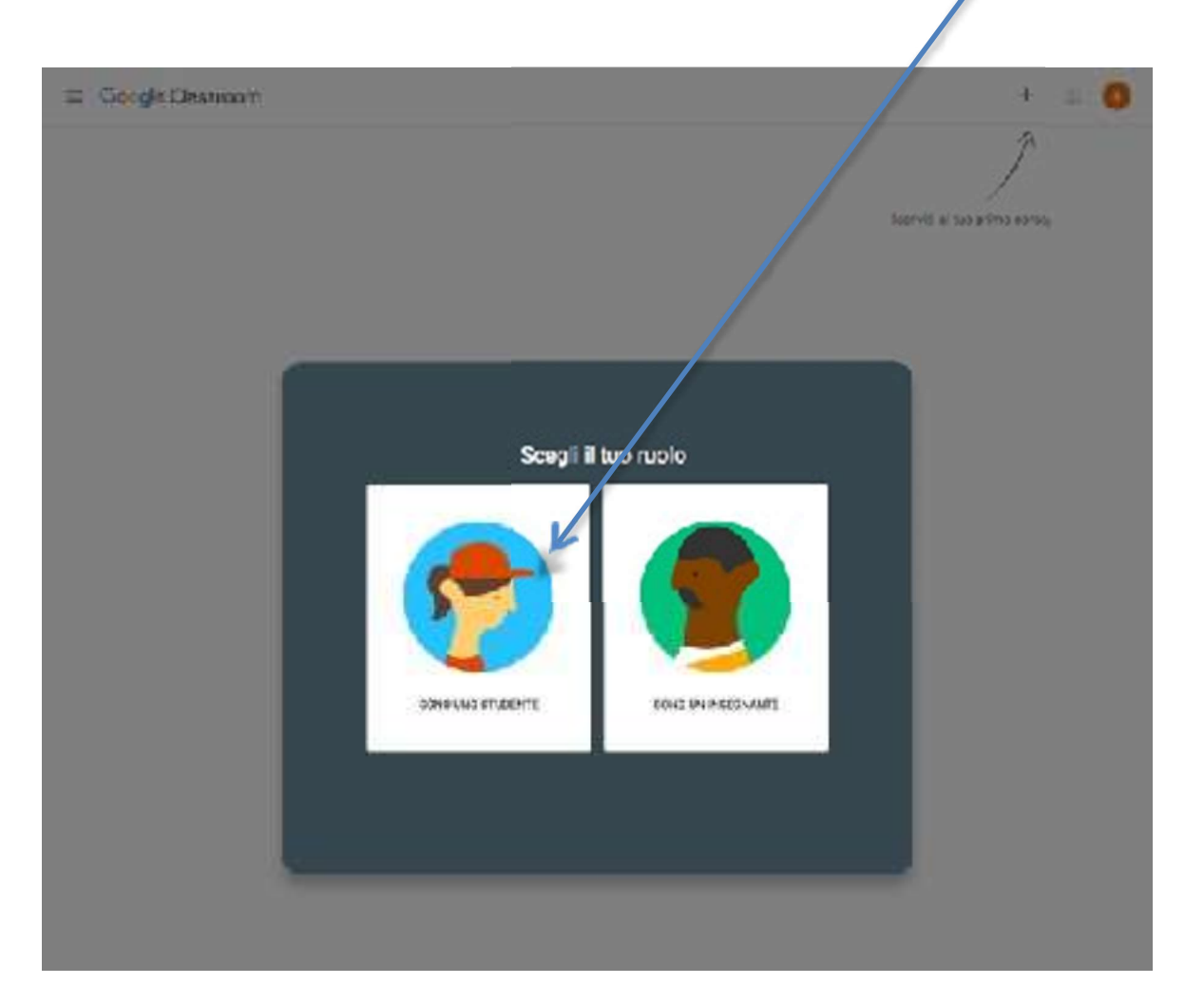

- Troverete l'invito per entrare nella Classroom della docente coordinatrice di classe. Classe virtuale che utilizzerete per partecipare all'assemblea elettiva.

- Cliccare su "Iscriviti"

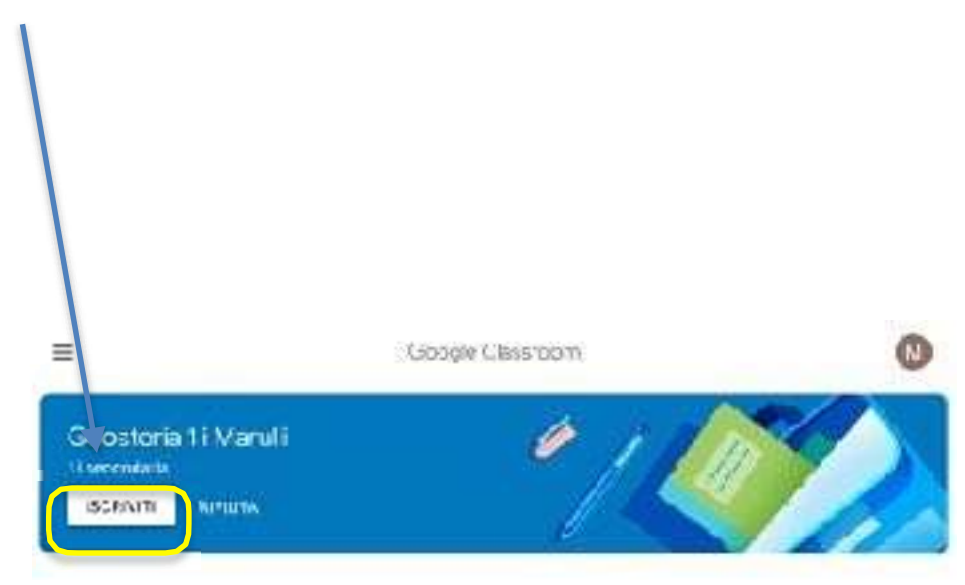